# **Prilagođeni izvadak iz službenih uputa za rad u sustavu za upise u srednju školu (svibanj, 2022.)**

cjeloviti tekst[: https://srednje.e-upisi.hr/files/Prijave%20i%20upisi%20u%20srednje%20%C5%A1kole%20-](https://srednje.e-upisi.hr/files/Prijave%20i%20upisi%20u%20srednje%20%C5%A1kole%20-%20public%20-%20korisni%C4%8Dke%20upute.pdf) [%20public%20-%20korisni%C4%8Dke%20upute.pdf](https://srednje.e-upisi.hr/files/Prijave%20i%20upisi%20u%20srednje%20%C5%A1kole%20-%20public%20-%20korisni%C4%8Dke%20upute.pdf)

**(iz cjelovitog teksta uklonjene su prijavnice koje su ukinute za upis u 2023./2024. godinu jer ispravljene upute još nisu objavljene)**

Za prijavu u sustav [\(https://srednje.e-upisi.hr/\)](https://srednje.e-upisi.hr/) potrebno je kliknuti na poveznicu **Prijava** koja se nalazi u gornjem desnom kutu ekrana. Klikom na **Prijava** otvara se skočni prozor koji omogućuje više načina za prijavu, ovisno o učeniku koji se prijavljuje (slika 6).

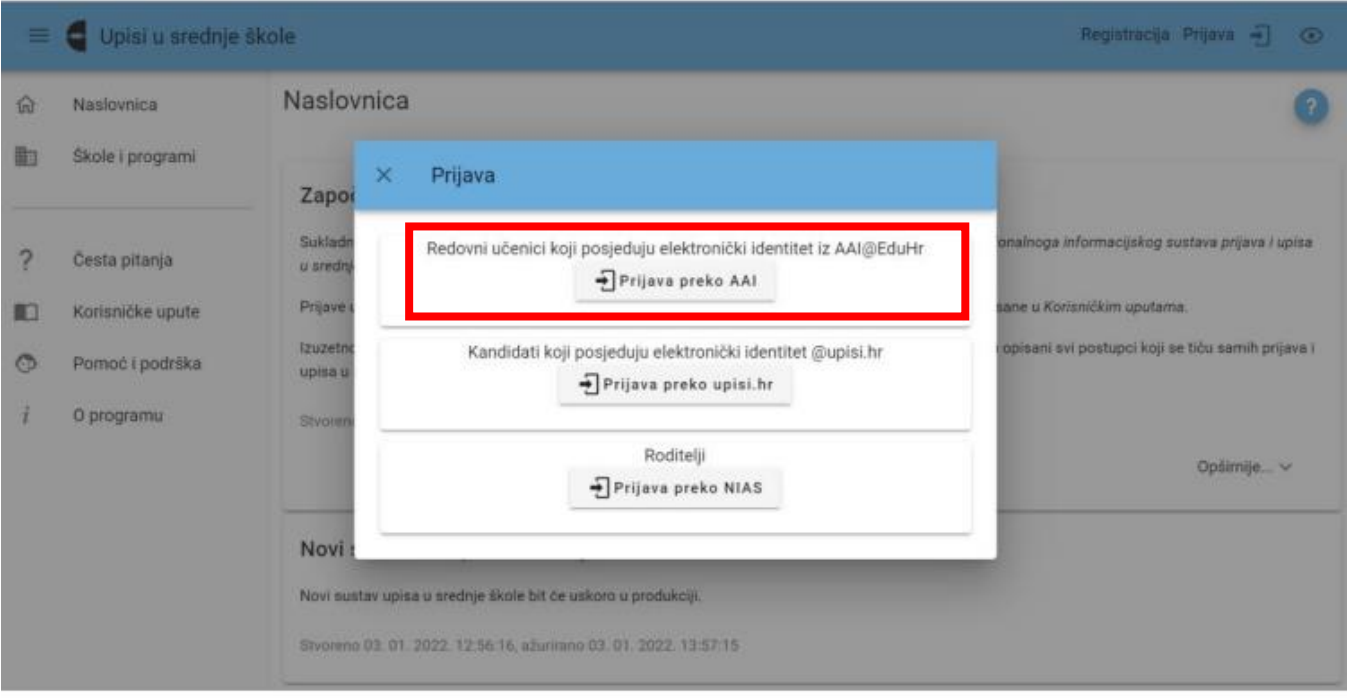

Slika 6 Prikaz skočnog prozora s poveznicama za prijavu

Učenici 8. razreda prijavljuju se klikom na **Prijava preko AAI**. Roditelji se prijavljuju klikom na **Prijava preko NIAS** za što trebaju imati jednu od vjerodajnica za prijavu u sustav **eGrađani**.

Nakon prijave u sustav korisnici mogu vidjeti nekoliko kartica (slika 9): a. **Naslovnica** b. **Škole i programi** c. **Moji podaci** d. **Dodatni bodovi/prava prednosti** e. **Moj odabir** f. **Moj raspored** g. **Moji rezultati** h. **Moji prigovori**.

Neke od navedenih kartica će biti dostupne tek od 25.6. kada započnu prijave obrazovnih programa.

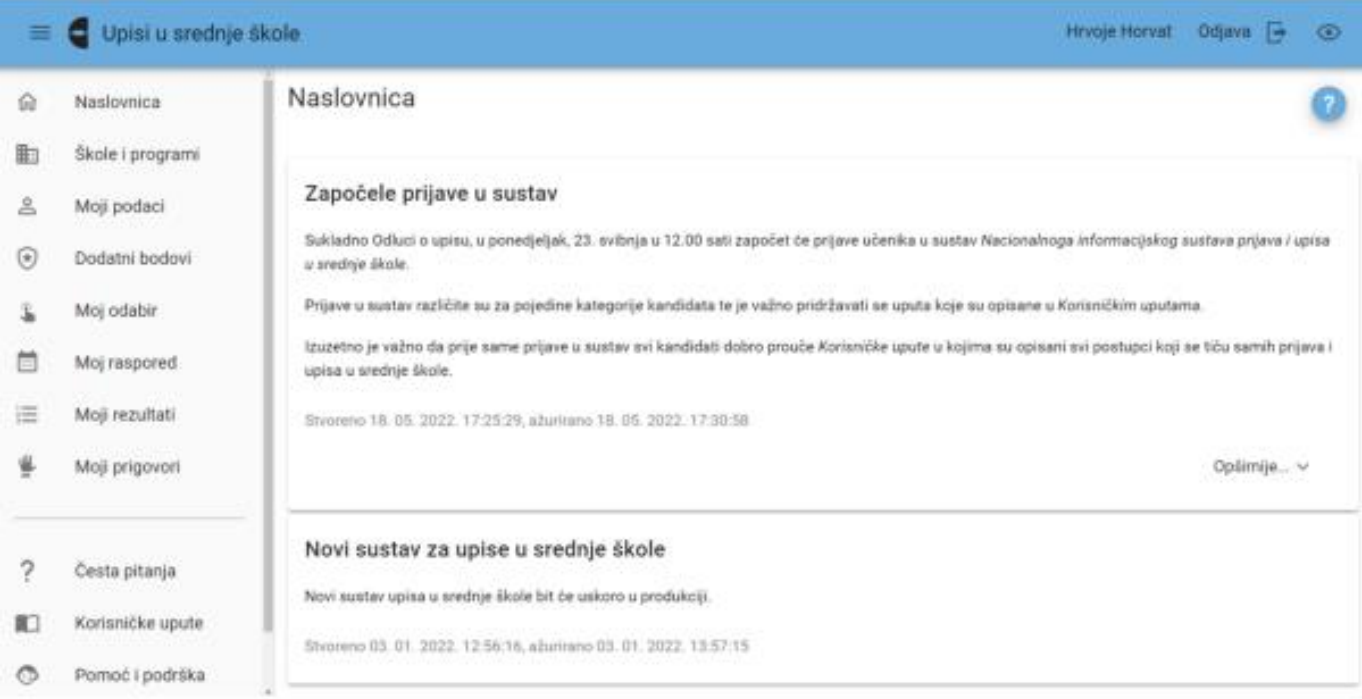

Slika 9 Prikaz ekrana nakon prijave u sustav

Klikom na karticu **Moji podaci** učenik može vidjeti **osobne podatke** i **podatke za kontakt** (slika 11), **podatke o školovanju** i **završne ocjene po razredima** i **nastavnim predmetima**, eventualne **rezultate natjecanja** (ako je učenik na istima sudjelovao) te karticu **Sportovi** gdje iskazuje svoj interes **za upis u odjel za sportaše**. Navedeni podaci **preuzimaju se iz e-Matice** (osobni podaci, školovanje, ocjene i natjecanja) i u slučaju da je neki od njih pogrešan potrebno se **obratiti svojem razredniku u osnovnoj školi**.

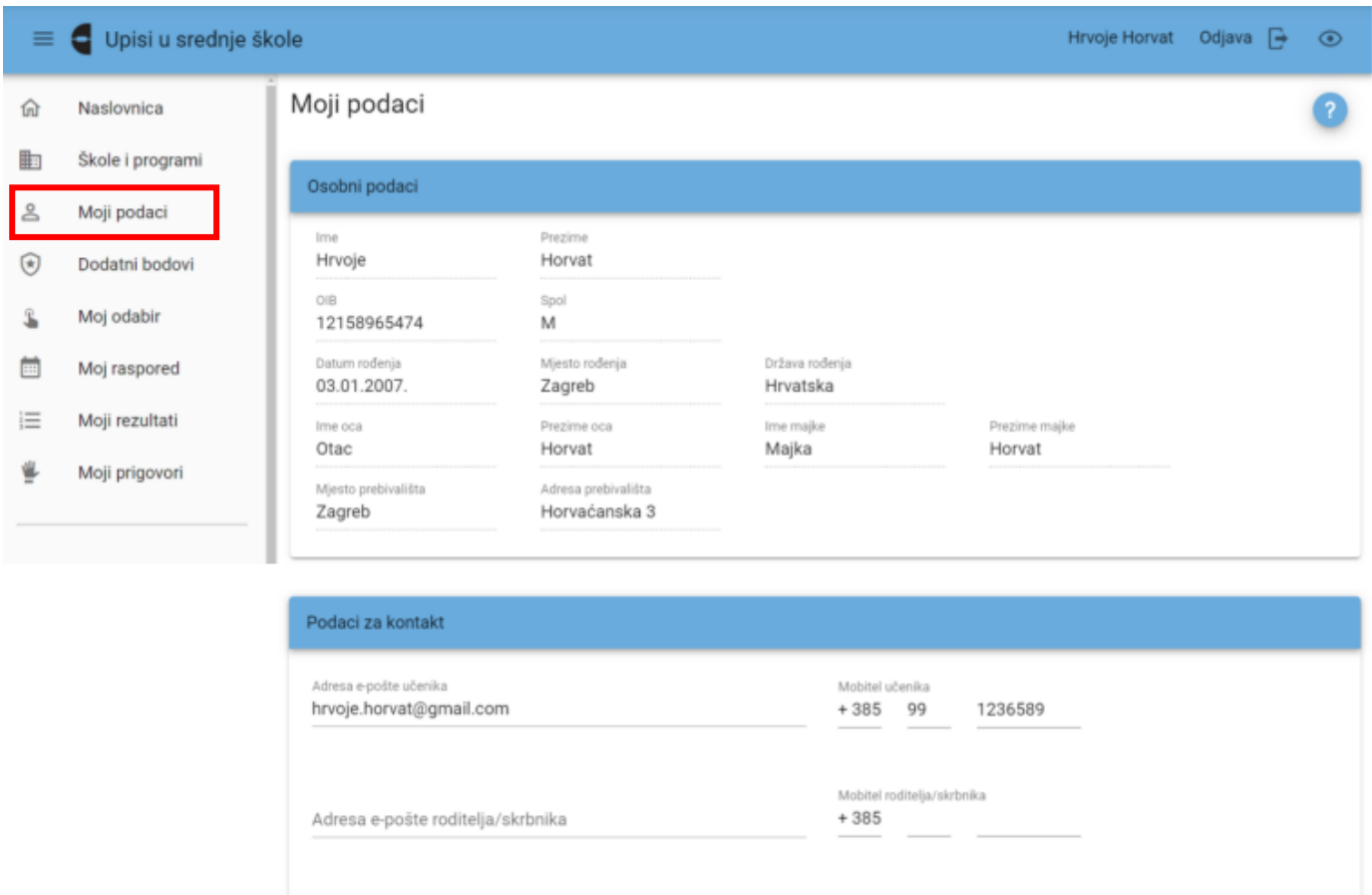

Slika 11 Prikaz polja s osobnim podacima i podacima za kontakt

Ovdje učenik može upisati **adresu e-pošte** u istoimeno polje (ime.prezime@**skole.hr**). Također, u polje **Mobitel** učenika učenik može upisati svoj broj mobitela. Broj mobitela unosi se na sljedeći način: pozivni broj države (npr. +385), pozivni broj mreže (npr. 98) te broj mobitela (npr. 123456). Također, moguće je unijeti i broj mobitela roditelja/skrbnika u za to predviđeno polje te njegovu adresu e-pošte.

Nakon unosa podataka na dnu ekrana pojavljuje se poruka **Napravljene su izmjene**, potrebno ih je pohraniti te je potrebno kliknuti na gumb **Pohrani** za spremanje unesenih podataka. U slučaju pogreške ili odustajanja od unosa potrebno je kliknuti na gumb **Odbaci** (slika 12).

#### **Prijava programa obrazovanja koji imaju razredne odjele za sportaše**

Na kartici **Moji podaci** u polju **Sportovi** klikom na gumb **Dodaj sport** (slika 47) otvara se skočni prozor u kojemu se iz padajućeg izbornika odabire sport, a u polje se **unosi ime kluba** te iz padajućeg izbornika **odabire mjesto u kojem se klub nalazi** (slika 48).

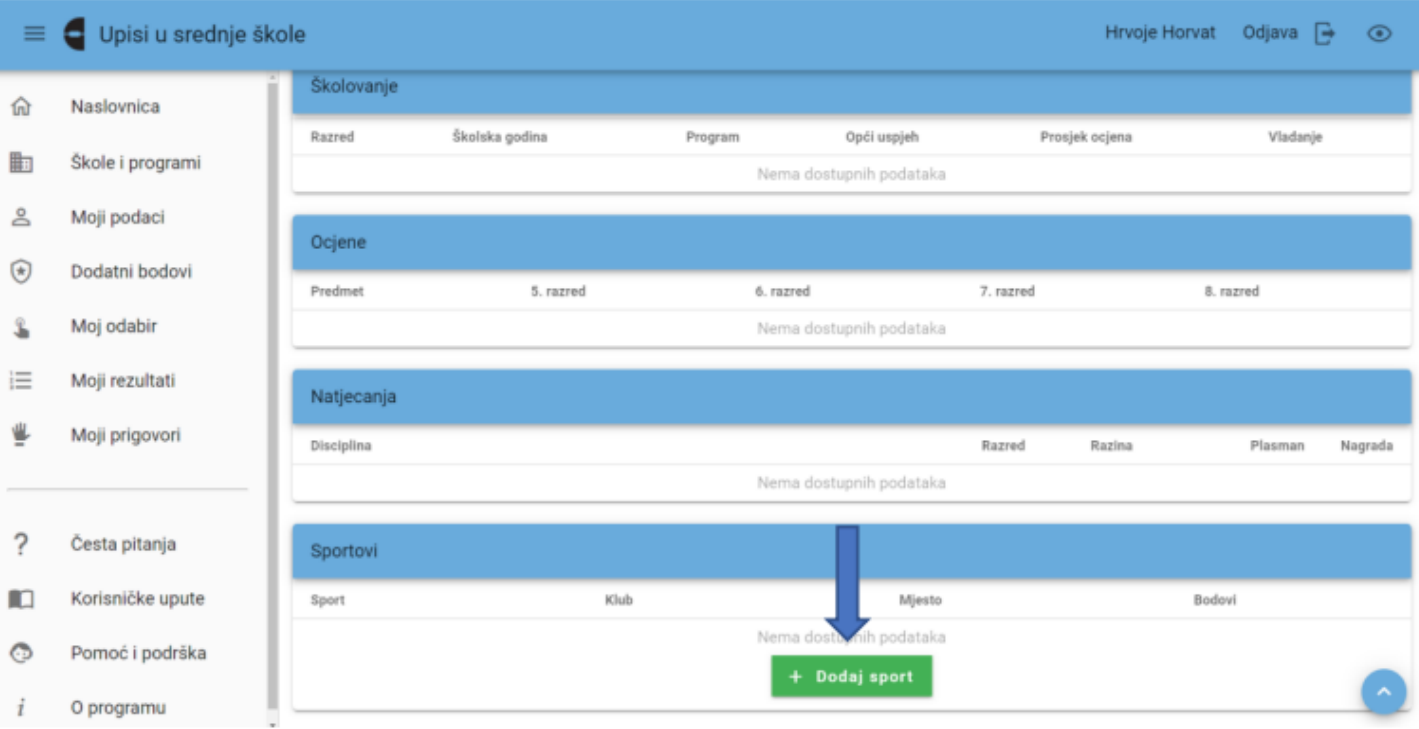

# Slika 47 Prikaz polja Sportovi i gumba Dodaj sport u kartici Moji podaci

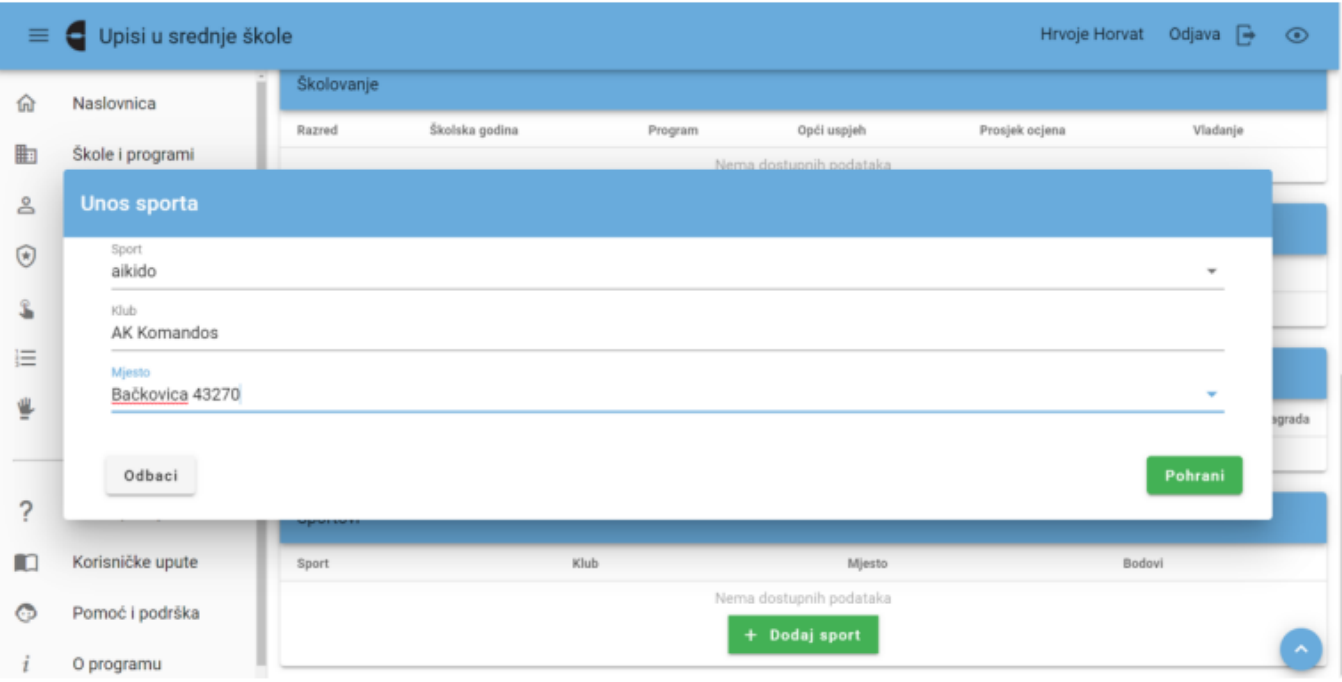

Slika 48 Prikaz skočnog prozora za odabir sporta

Moguće je unijeti više od jednog sporta, klikom na gumb **Dodaj novi sport**.

#### **Dodatni bodovi i prava prednosti**

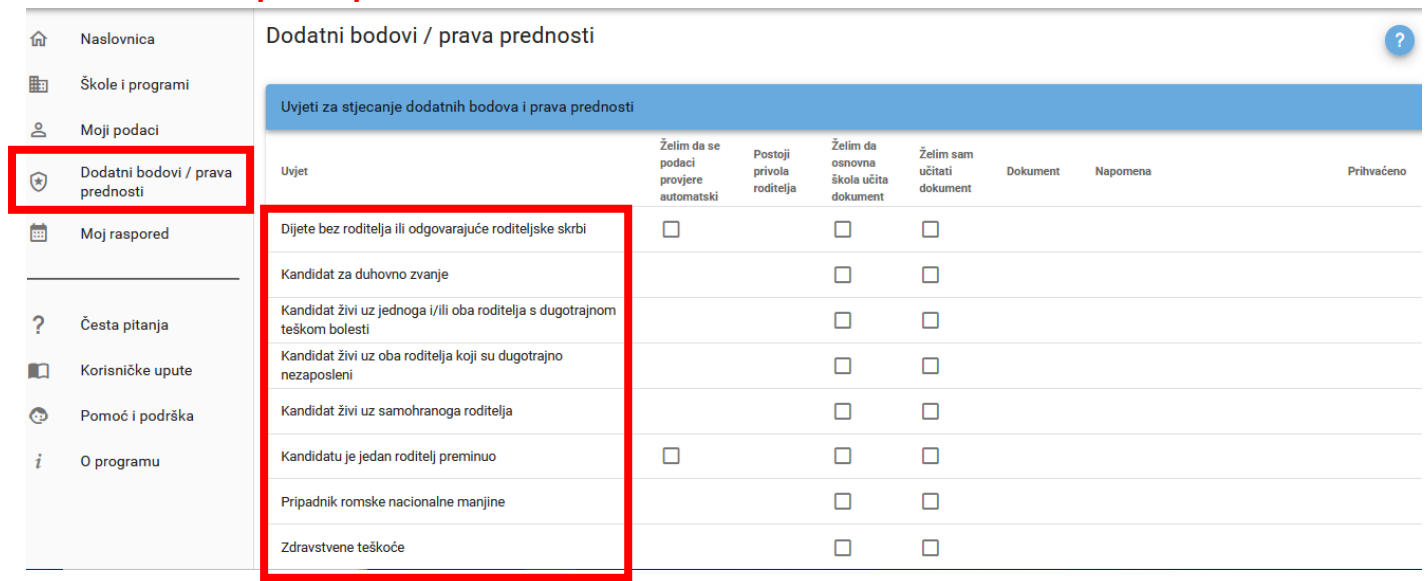

U prvom stupcu je naveden skraćeni naziv uvjeta, a prelaskom miša preko naziva uvjeta otvara se info-oblačić u kojemu je naveden puni naziv uvjeta (slika 15).

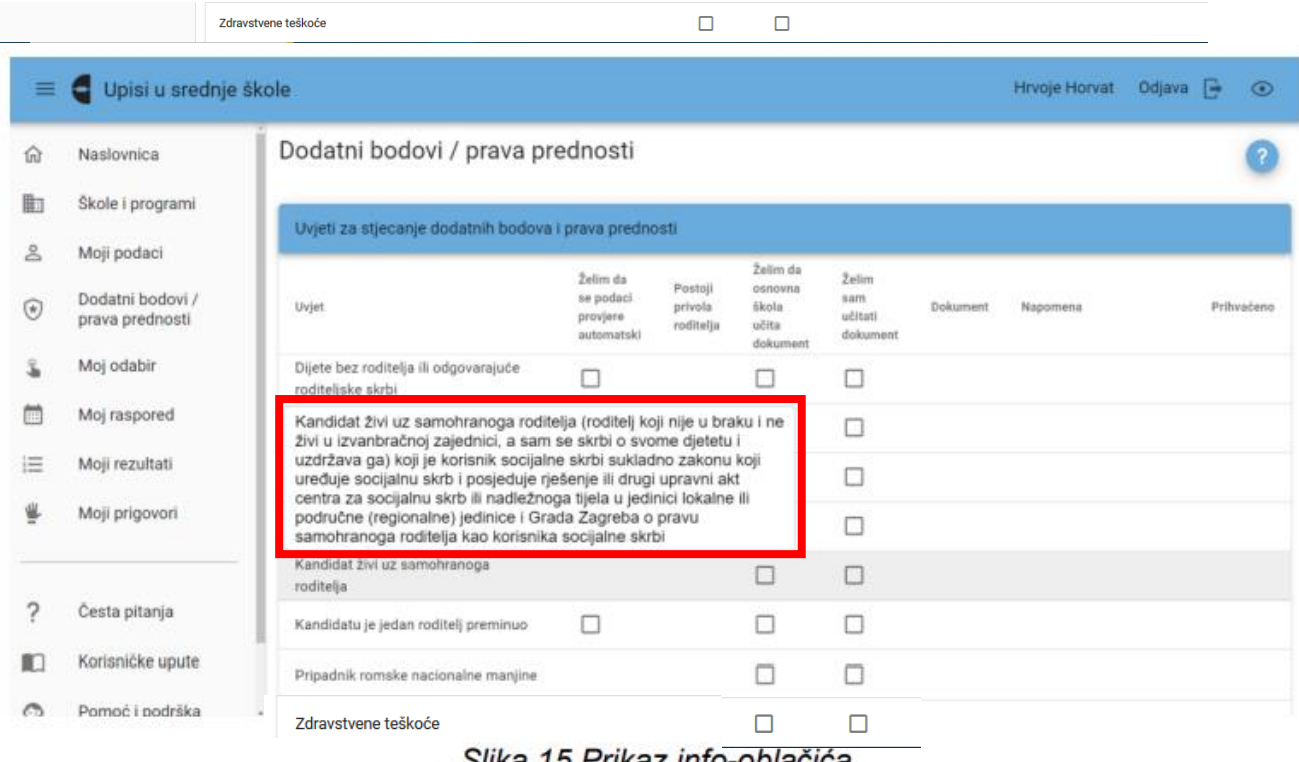

Slika 15 Prikaz into-oblačića

Ovdje je moguće na nekoliko načina provjeriti podatke odnosno dokaze potrebne za ostvarivanje navedenih uvjeta.

Moguće je **odabrati jedan ili više uvjeta** za koje učenik misli da ih ispunjava te **odabrati za njih različite načine provjere dokumentacije** (slika 16):

- **automatska provjera** (integracijom sa sustavima drugih tijela državne uprave ili e-Maticom)
- **učenik sam učita dokument ili potvrdu u sustav**

- **razrednik učita potvrdu u sustav** ako mu je učenik donio odgovarajuću potvrdu

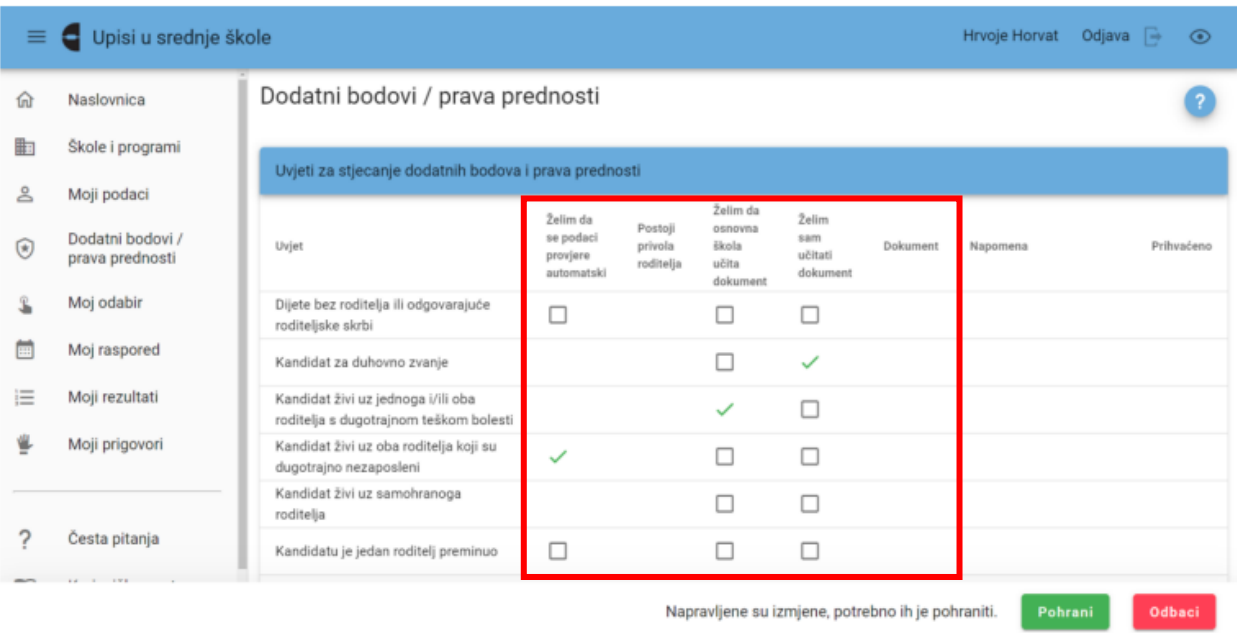

Slika 16 Prikaz odabira uvjeta

U stupcu **Napomena** moguće je pratiti status provjere podataka (slika 17), a način provjere podataka ili ponovno učitavanje dokumenta učenik može mijenjati sve do trenutka dok status uvjeta ne bude **Prihvaćeno**.

| $\equiv$ | Upisi u srednje škole               |                                                                                 |                                                 |                                 |                                        |                                                                                                    |          | Hrvoje Horvat                    | Odjava $\rightarrow$ | $\odot$    |  |  |
|----------|-------------------------------------|---------------------------------------------------------------------------------|-------------------------------------------------|---------------------------------|----------------------------------------|----------------------------------------------------------------------------------------------------|----------|----------------------------------|----------------------|------------|--|--|
| th)      | Naslovnica                          | Dodatni bodovi / prava prednosti                                                |                                                 |                                 |                                        |                                                                                                    |          |                                  |                      |            |  |  |
| 駏        | Škole i programi                    |                                                                                 |                                                 |                                 |                                        |                                                                                                    |          |                                  |                      |            |  |  |
| ≗        | Moji podaci                         | Uvjeti za stjecanje dodatnih bodova i prava prednosti<br>Želim da               |                                                 |                                 |                                        |                                                                                                    |          |                                  |                      |            |  |  |
| ⊛        | Dodatni bodovi /<br>prava prednosti | Uvjet                                                                           | Želim da<br>se podaci<br>provjere<br>automatski | Postoji<br>privola<br>roditelja | osnovna<br>škola<br>učita<br>dokument. | Želim sam<br>učitati<br>dokument                                                                                                    | Dokument | Napomena                         |                      | Prihvaćeno |  |  |
| L        | Moj odabir                          | Dijete bez roditelja ili odgovarajuće<br>roditeljske skrbi                      |                                                 |                                 |                                        | ш                                                                                                    |          |                                  |                      |            |  |  |
|          | Moj raspored                        | Kandidat za duhovno zvanje                                                      |                                                 |                                 | . .                                    | $[0] % \begin{center} % \includegraphics[width=\linewidth]{imagesSupplemental_3.png} % \end{center} % \caption { % Our method can be used for the image. % Let us use the image. % Let us use the image$<br>$\checkmark$ |          | Dokument još nije<br>učitan      |                      |            |  |  |
| 這        | Moji rezultati                      | Kandidat živi uz jednoga i/ili oba<br>roditelja s dugotrajnom teškom<br>bolesti |                                                 |                                 | $\checkmark$                           |                                                                                                    |          | Dokument još nije<br>učitan      |                      |            |  |  |
|          | Moji prigovori                      | Kandidat živi uz oba roditelja koji su<br>dugotrajno nezaposleni                | $\checkmark$                                    |                                 |                                        | п                                                                                                    |          | Roditelj još nije dao<br>privolu |                      |            |  |  |
|          | Česta pitanja                       | Kandidat živi uz samohranoga<br>roditelja                                       |                                                 |                                 | H                                      | п                                                                                                    |          |                                  |                      |            |  |  |
|          | Korisničke upute                    | Kandidatu je jedan roditelj preminuo                                            |                                                 |                                 |                                        |                                                                                                    |          |                                  |                      |            |  |  |
| m        | Pomoć i podrška                     | Pripadnik romske nacionalne<br>manjine                                          |                                                 |                                 |                                        |                                                                                                    |          |                                  |                      |            |  |  |
|          |                                     | Zdravstvene teškoće                                                             |                                                 |                                 | г                                      |                                                                                                    |          |                                  |                      |            |  |  |

Slika 17 Prikaz statusa provjere podataka

Kod onih uvjeta za koje je moguće provjeriti podatke učenika putem povezivanja s drugim sustavima, u stupcu **Želim da se podaci provjere automatski** prikazuje se potvrdni okvir s mogućnošću označavanja, dok kod ostalih uvjeta kod kojih nije moguća takva provjera potvrdni okvir se ne prikazuje i taj je uvjet moguće dokazati samo na preostala dva načina provjere podataka.

U slučaju da učenik označi da želi da se **podaci provjere automatski**, za daljnje postupanje potrebno je da se **učenikov roditelj prijavi u sustav sa svojim korisničkim podacima i da privolu za provjeru podataka**. Postupak kako će to napraviti opisan je u poglavlju **Davanje privole roditelja za provjeru podataka.**

U slučaju da se provjerom iz drugog sustava učeniku vrati odgovor da nije pronađen podatak koji se traži, učeniku se aktiviraju mogućnosti da sam učita dokument ili da ga učita škola. Učenik će navedeno moći vidjeti u statusu dokumenta na svom sučelju, a **pridodane dodatne bodove**, u slučaju da je provjerom podataka utvrđeno da učenik ispunjava uvjet, na kartici **Moji rezultati/Detaljno.**

Upisno povjerenstvo u osnovnoj školi provjerava valjanost učitanih dokumenata te u sustavu označava iste kao prihvaćene za upis što učenik može vidjeti u stupcu **Prihvaćeno** u retku uvjeta koji je označio za provjeru podataka. Prihvaćanjem navedenog dokumenta učenik će ostvariti prava prednosti/dodatne bodove koji će mu se prikazati na kartici **Moji rezultati/Detaljno.**

#### **Prijava obrazovnih programa**

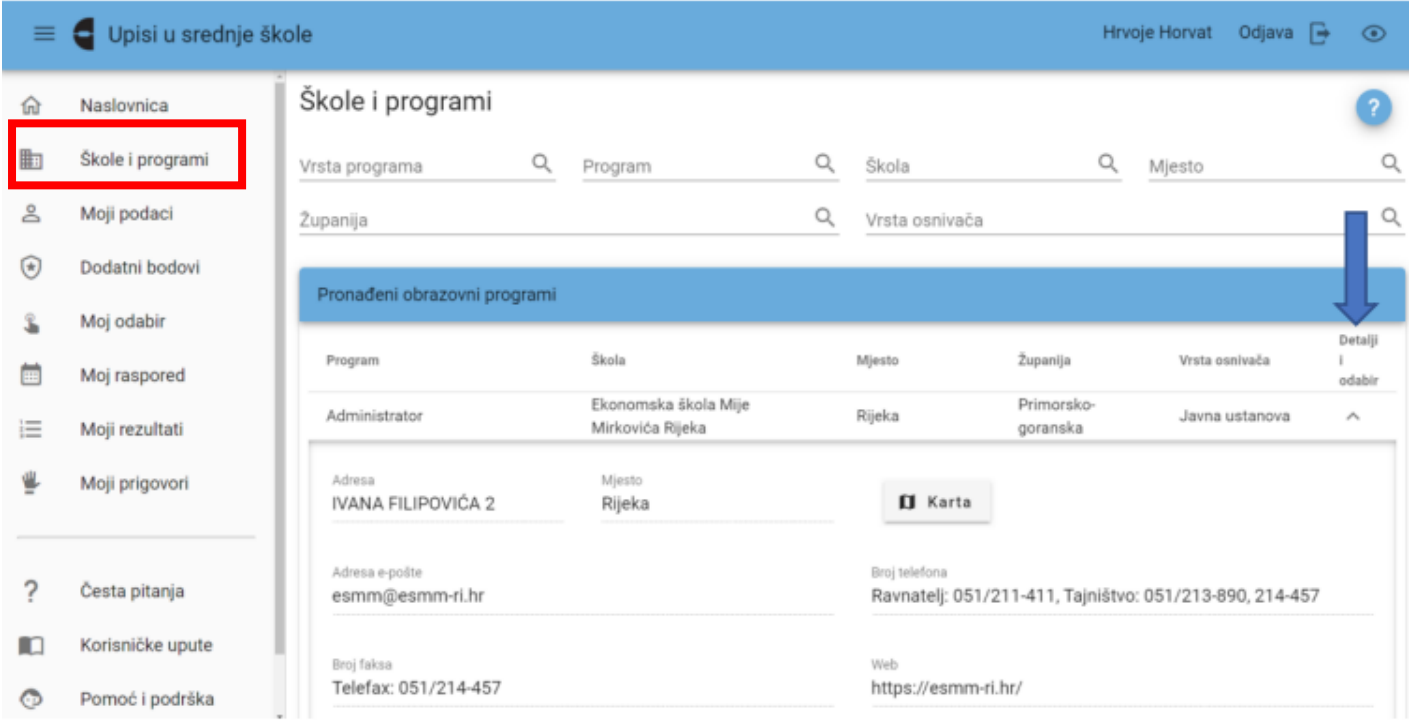

Slika 27 Prikaz polja Detalji i odabir

Za svaki obrazovni program moguće je pregledati detaljnije informacije koje sadrže **opis programa**, **lokaciju srednje škole na karti**, **preduvjete za upis**, **broj upisnih mjesta** i sl. klikom na ikonu u stupcu **Detalji i odabir** (slika 27).

U razdoblju u kojemu nije moguće prijavljivati obrazovne programe za upis ne prikazuje se gumb **Dodavanje u listu prioriteta**, a početkom prijava obrazovnih programa navedeni

gumb postaje aktivan te **klikom na njega učenik odabire taj obrazovni program za upis** (slika 30).

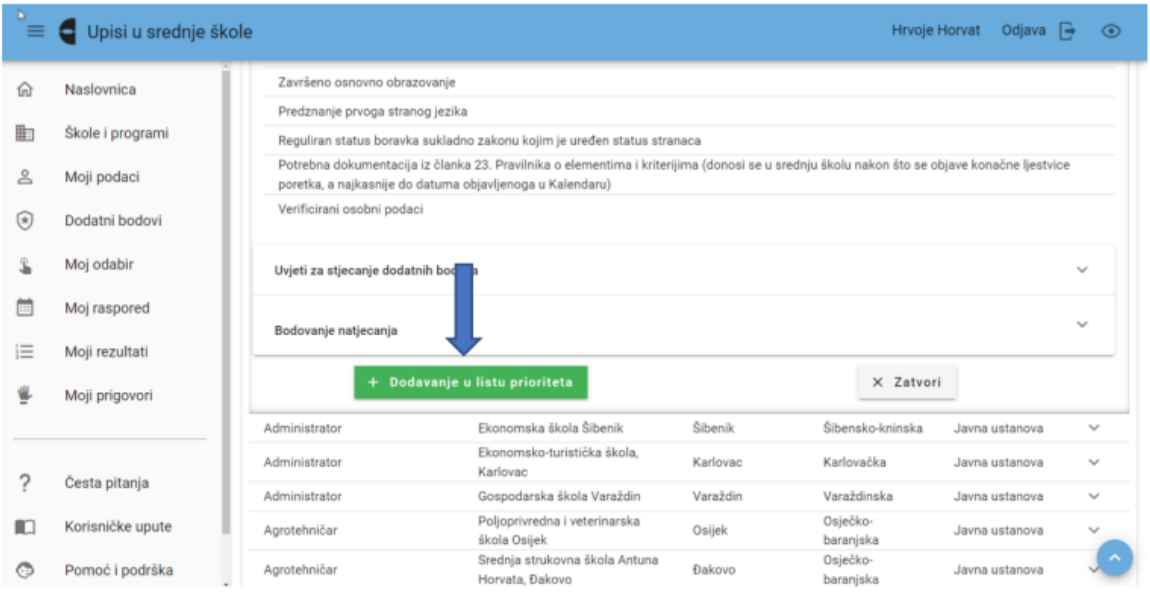

Slika 30 Prikaz gumba za odabir obrazovnog programa

Prilikom odabira programa, otvorit će se skočni prozor s izbornicima za **odabir stranih jezika** koje škola nudi te **odabir izbornih predmeta** (slika 31). Učenik je dužan napraviti odabir prije dodavanja programa u listu prioriteta. U slučaju da učenik pokuša dodati program na listu prioriteta bez da je prethodno napravio odabir stranih jezika i izbornih predmeta, isto će mu se onemogućiti te će se javiti **poruka da je potrebno prije dodavanja programa napraviti odabir**. Učenik će svoj izbor stranih jezika i izbornih predmeta moći mijenjati na kartici **Moj odabir** do isteka roka za odabir obrazovnih programa (slika 32).

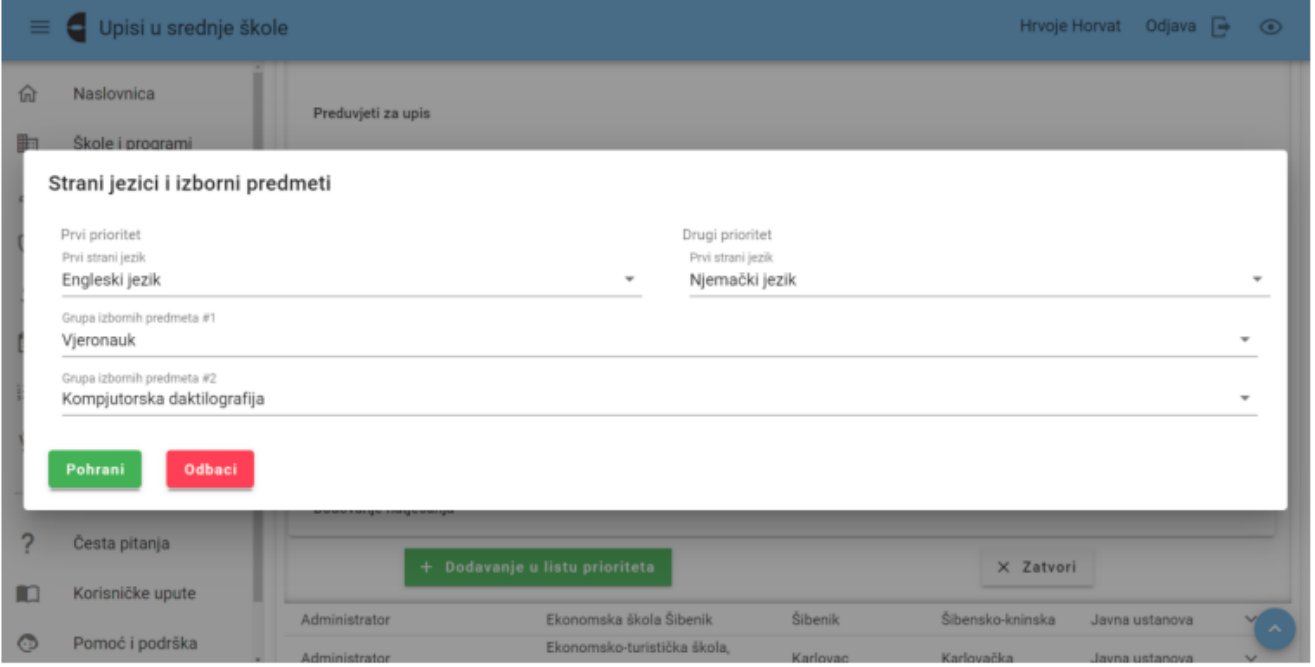

Slika 31 Prikaz skočnog prozora s izbornicima za odabir stranih jezika i izbornih predmeta

| 偷            | Naslovnica       | Moj odabir                 |                                                                             |          |   |              |  |
|--------------|------------------|----------------------------|-----------------------------------------------------------------------------|----------|---|--------------|--|
| 曲            | Škole i programi |                            | Lista prioriteta odabranih škola i programa                                 |          |   |              |  |
| $\geq$       | Moji podaci      |                            |                                                                             |          |   |              |  |
| $^\circledR$ | Dodatni bodovi   | Rhr.                       | Škola i program                                                             |          |   |              |  |
|              |                  | $\parallel$ 1.             | Ekonomska škola Mije Mirkovića Rijeka, Administrator                        | Predmeti | 办 | $\downarrow$ |  |
|              | Moj odabir       |                            |                                                                             |          |   |              |  |
| m            | Moj raspored     | $\scriptstyle\rm\equiv~2.$ | Srednja poljoprivredna i tehnička škola, Opuzen,<br>Agroturistički tehničar | Predmeti | 个 |              |  |
| 僵            | Moji rezultati   |                            |                                                                             |          |   |              |  |
| ⋭            | Moji prigovori   | $\equiv$ 3.                | Graditeljska tehnička škola, Zagreb, Arhitektonski<br>tehničar              | Predmeti | 办 |              |  |
|              |                  |                            | Poljoprivredna, prehrambena i veterinarska škola Stanka                     | Predmell |   |              |  |
| 2            | Česta pitanja    | $  $ 4.                    | Ožanića, Zadar, Agroturistički tehničar                                     |          | 个 | w            |  |

Slika 32 Prikaz polja za promjenu unesenih stranih jezika i izbornih predmeta na kartici Moj odabir

Odabrani obrazovni program prikazat će se na kartici **Moj odabir.**

Popis svih odabranih obrazovnih programa za upis može se vidjeti na kartici **Moj odabir**. Na ovoj kartici nalaze se odabrani programi poredani po prioritetima tzv. **lista prioriteta**. Lista prioriteta se slaže tako da se **na 1. mjesto stavlja obrazovni program koji se najviše želi upisati**, na 2. mjesto onaj koji se malo manje želi upisati itd.

Obrazovni programi mogu se pomicati duž liste prioriteta na dva načina:

1. postupkom **drag and drop** (povuci i ispusti) klikom na ikonu ispred naziva obrazovnog programa te povlačenjem na mjesto na listi prioriteta na koje se isti želi staviti

2. klikom na ikone strelica kraj svakoga odabranoga obrazovnog programa.

Ispod liste prioriteta nalazi se gumb **Dodaj program**. Klikom na taj gumb otvara se kartica **Škole i programi** gdje se može pretraživati i dodavati nove obrazovne programe na listu prioriteta (slika 39).

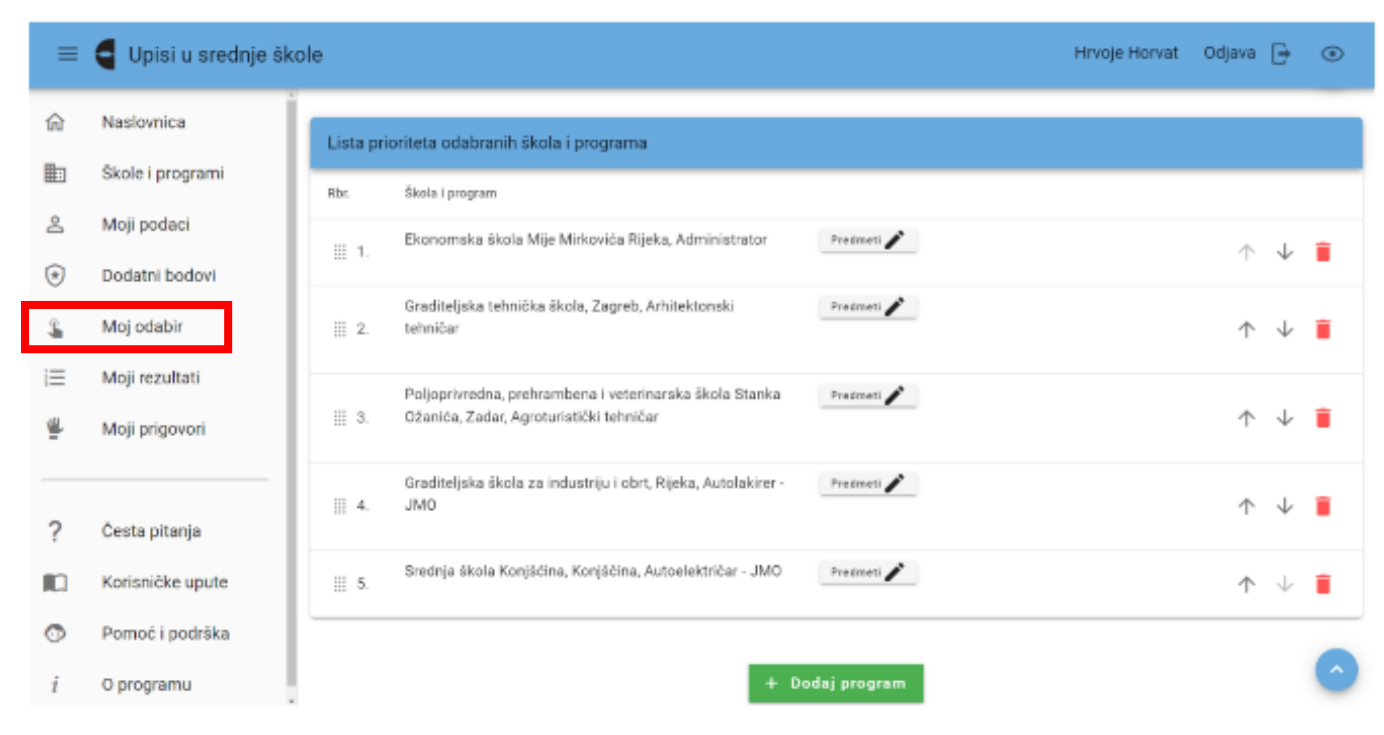

Slika 39 Prikaz gumba za dodavanje obrazovnog porgrama na listu prioriteta

#### **Raspored provjera**

| $\equiv$ | Upisi u srednje škole            |                                                                            |                               |         |          | Hrvoje Horvat                                                                                            | Odjava $\overline{\mapsto}$<br>$\odot$ |
|----------|----------------------------------|----------------------------------------------------------------------------|-------------------------------|---------|----------|----------------------------------------------------------------------------------------------------|----------------------------------------|
| 命        | Naslovnica                       | Moj raspored                                                               |                               |         |          |                                                                                                    |                                        |
| 匭        | Škole i programi                 | Raspored dodatnih provjera                                                 |                               |         |          |                                                                                                    |                                        |
| ≗        | Moji podaci                      |                                                                            |                               | Vrijeme |          |                                                                                                    |                                        |
| ⊛        | Dodatni bodovi                   | Provjera                                                                   | Datum                         |         | Napomena | Škola                                                                                                    | Karta                                  |
| L        | Moj odabir                       | Glazbenik eufonist                                                         | Termin<br>još nije<br>određen |         |          | Glazbena škola Brkanović,<br>Zagreb, Trg kralja Tomislava 18                                             | <b>II</b> Otvori                       |
| Ë        | Moj raspored                     | Glazbenik eufonist                                                         | Termin<br>još nije<br>određen |         |          | Glazbena škola Ladislav Račić,<br>Zagreb, Park Ribnjak 1                                                 | <b>II</b> Otvori                       |
| 這<br>⋓   | Moji rezultati<br>Moji prigovori | Provjera sklonosti i<br>sposobnosti kandidata -<br>Agroturistički tehničar | Termin<br>još nije<br>određen |         |          | Poljoprivredna, prehrambena i<br>veterinarska škola Stanka<br>Ožanića, Zadar, dr. Franje<br>tuđmana 24/h | <b>II</b> Otvori                       |
|          |                                  |                                                                            |                               |         |          |                                                                                                    |                                        |
| ?        | Česta pitanja                    |                                                                            |                               |         |          |                                                                                                    |                                        |
| m        | Korisničke upute                 |                                                                            |                               |         |          |                                                                                                    |                                        |
| ⊙        | Pomoć i podrška                  |                                                                            |                               |         |          |                                                                                                    |                                        |

Slika 49 Prikaz kartice Moj raspored

# **Moji rezultati**

Na kartici **Moji rezultati** prikazuje se popis prijavljenih obrazovnih programa poredanih prema učenikovoj listi prioriteta.

Učenik će se naći na **konačnoj ljestvici poretka** samo jednoga obrazovnog programa na kojem se **nalazi u sklopu upisne kvote** i to onoga **koji je najviše na njegovoj listi prioriteta**. Ostaje na ljestvicama poretka višega prioriteta na kojima se ne nalazi unutar upisne kvote, a sa svih ostalih ljestvica poredaka nižega prioriteta se briše, no može vidjeti **Mogući rang** prema bodovima koji bi zauzimao u slučaju da taj obrazovni program stavi više na listi prioriteta.

Stupac **Ukupno bodova** prikazuje ukupni broj bodova učenika izračunat prema elementima upisa učenika u obrazovne programe.

Stupac **Preduvjeti zadovoljeni** prikazuje jesu li preduvjeti za upis određenoga programa ispunjeni ili ne.

Stupac **Rang** prikazuje učenikovu trenutačnu poziciju na ljestvici poretka odabranoga programa.

Stupac **Mogući rang** prema bodovima prikazuje moguću učenikovu poziciju na ljestvici poretka u slučaju da učenik stavi taj program više na listi prioriteta.

Stupac **Upisna kvota** prikazuje broj upisnih mjesta u odabranom programu.

U stupcu **Najbolji odabir** stoji potvrdni okvir s kvačicom kraj onoga programa u kojemu se učenik trenutačno nalazi u sklopu upisne kvote i to onoga koji je najviše na njegovoj listi prioriteta. Kraj ostalih prioriteta u tom stupcu prikazuje se prazan potvrdni okvir.

Klikom na ikonu unutar stupca **Detaljno** otvara se polje s prikazom učenikovih detaljnih **podataka o ispunjenim preduvjetima** te **ostvarenim bodovima** po svim elementima vrednovanja.

Klikom na poveznicu **Lista** otvara se skočni prozor s podacima o plasmanima na ljestvicama poretka svih učenika koji su prijavili odabrani program te je moguće vidjeti bodove i strukturu bodova ostalih učenika koji konkuriraju za odabrani program klikom na ikonu unutar stupca **Struktura bodova**. Korisnici se ne prikazuju pod svojim imenom i prezimenom već pod svojom jedinstvenom šifrom. Učenik može svoju šifru vidjeti kraj naziva kartice **Moji rezultati**.

#### **Stvaranje ljestvice poretka**

**Svakoga punog sata** obavlja se **izračunavanje bodova** za svakoga pojedinog učenika temeljem trenutačnih podataka i **formiraju se nove ljestvice poretka** te se **podaci osvježavaju**. Za svakoga učenika pronalazi se obrazovni program koji mu je trenutačno najviši na listi prioriteta, a na kojemu se prema broju bodova nalazi unutar upisne kvote. Ako se takav program pronađe, učenik se briše sa svih ostalih lista prioriteta koje su mu niže na ljestvici poretka, čime se otvaraju slobodna mjesta za učenike koji u tome trenutku nisu unutar upisne kvote. Ovaj se postupak ponavlja sve dok se time događaju pomaci na bolje. Po završetku postupka, **objavljuju se ljestvice poretka na kojima je svaki učenik optimalno razmješten**.

Tijekom cjelokupnog postupka prijava obrazovnih programa izmjenjuje se nekoliko razdoblja tijekom kojih se stvaraju ljestvice poretka. Ovisno o pojedinom razdoblju, razlikuju se tri vrste rezultata koji se prikazuju na ljestvicama poretka: **orijentacijski rezultati**, **privremeni rezultati** i **konačni rezultati**.

**Orijentacijske ljestvice poretka** odraz su trenutačnog bodovnog stanja izračunatog na temelju podataka koji su trenutačno u sustavu. **Podložne su promjenama** uslijed **netočno unesenih podataka u sustav**, **rješavanje prigovora**, **novih prijava** i **brisanja prijava** drugih učenika te **vlastitih promjena prioriteta** obrazovnih programa te se **prikazuju sve do zatvaranja mogućnosti prijava obrazovnih programa odnosno zaključavanja lista prioriteta**. Svaka promjena liste prioriteta nekog učenika ili promjena ili evidentiranje nekog podatka važnog za izračun bodova može uzrokovati pomake na više ljestvica poretka. Orijentacijske ljestvice poretka osvježavaju se svakih sat vremena pa **posljedicu promjene podataka ili redoslijeda na listi prioriteta nije moguće vidjeti odmah, već za najviše sat vremena, ovisno o trenutku promjene**. Na orijentacijskim ljestvicama poretka se nalaze i korisnici koji ne ispunjavaju preduvjete za upis sve do određenog datuma kada će ti korisnici biti obrisani s ljestvica poretka obrazovnih programa za koje ne ispunjavaju preduvjete.

U određenom trenutku kada se **zaključaju liste prioriteta** tj. **korisnicima onemogući prijava ili promjena obrazovnih programa**, orijentacijske ljestvice poretka mijenjaju naziv u **Privremeni rezultati. Promjene** u privremenim ljestvicama poretka **još su moguće**, no isključivo radi **rješavanja prigovora** ili **netočno unesenih podataka**. U tom trenutku korisnicima se omogućuje **ispis prijavnica** putem gumba **Prijavnica** koji se pojavljuje na kartici **Moji rezultati** ispod učenikove liste prioriteta. Način ispisa, potpisivanja i učitavanja prijavnica opisan je u poglavlju **Ispis, potpisivanje i učitavanje prijavnica**.

U propisanom roku ljestvice poretka **postaju konačne i više se ne mijenjaju**, a privremene ljestvice poretka mijenjaju naziv u **Konačni rezultati**. Objavom konačnih ljestvica poretka na kartici **Moji rezultati** učeniku će se prikazati njegova lista prioriteta, no stupac **Najbolji odabir** promijenit će naziv u **Pravo upisa** te će kraj onoga obrazovnog programa u kojemu je učenik ostvario pravo upisa stajati riječ **Da** te će moći vidjeti rang koji je ostvario. Kod svih drugih prijavljenih obrazovnih programa koje je stavio više na listu prioriteta, no nije se našao unutar upisne kvote, moći će i dalje vidjeti rang koji je zauzimao na ljestvicama poretka, a kod svih ostalih obrazovnih programa koji su mu niže na ljestvici prioriteta više neće moći vidjeti mogući rang jer se konačne ljestvice poretka više ne mogu mijenjati.

# **Unos prigovora**

U kartici **Moji prigovori** učenik može unijeti i vidjeti svoje prigovore i odgovore na iste. Prigovori se odnose na **nedostatak ili netočnost podataka** koji utječu na ljestvice poretka te se **podnose u propisanome razdoblju**, a ostatak vremena unos prigovora nije omogućen. Sve primijećene pogreške prvo se prijavljuju razredniku, što ranije.

Ako se prigovor odnosio na podatke koji utječu na broj bodova, promijenjeni broj bodova vidljiv je na karticama **Moj odabir** i **Moji rezultati**.

# **Upisnice**

**Nakon objave konačnih ljestvica** na kartici **Moji rezultati** prikazat će se gumb s poveznicama **Upisnica** i **Posebni uvjeti upisa**. Klikom na gumb **Upisnica** otvorit će se obrazac upisnice te je **učenik može ispisati klikom na ikonu za ispis dokumenta**. **Upisnicu potpisuju učenik i roditelj/ili skrbnik**. Potpisanu upisnicu učenik može:

- sam učitati u sustav ili
- **dostaviti srednjoj školi** u kojoj je ostvario pravo upisa koja će je učitati u sustav.

Klikom na gumb s poveznicom **Posebni uvjeti upisa** učenik će učitati **ostalu dokumentaciju potrebnu za upis** (liječničku potvrdu, ugovor o naukovanju itd.) na način kao što je opisano u poglavlju **Učenik sam učitava dokument u sustav**.

*(rečeno je na webinaru da mogućnost učitavanja ove dokumentacije još nije dostupna, za sada se dokumentacija šalje mailom ili osobno donosi u srednju školu).*

# **Davanje privole roditelja za provjeru podataka**

Roditelji se u sustav prijavljuju kako bi **dali privolu za provjeru podataka u sustavima drugih tijela državne uprave**, a u **svrhu dokazivanja ispunjavanja uvjeta za dodjelu dodatnih bodova**. Roditelji se u sustav prijavljuju putem poveznice **Prijava preko NIAS**. Ovaj će gumb preusmjeriti roditelja na sustav NIAS (**eGrađani**).

Upute za prijavu putem sustava NIAS dostupne su na mrežnoj stranici NIAS-a na adresi https://nias.gov.hr/Content/Documents/NIAS Korisnicka uputa.pdf (https://nias.gov.hr/).

# Za korištenje sustava **e-Građani** roditelj treba imati **važeću vjerodajnicu najmanje niske razine sigurnosti**.

Nakon prijave u sustav roditelju se na ekranu prikazuje kartica **Privole** (slika 61).

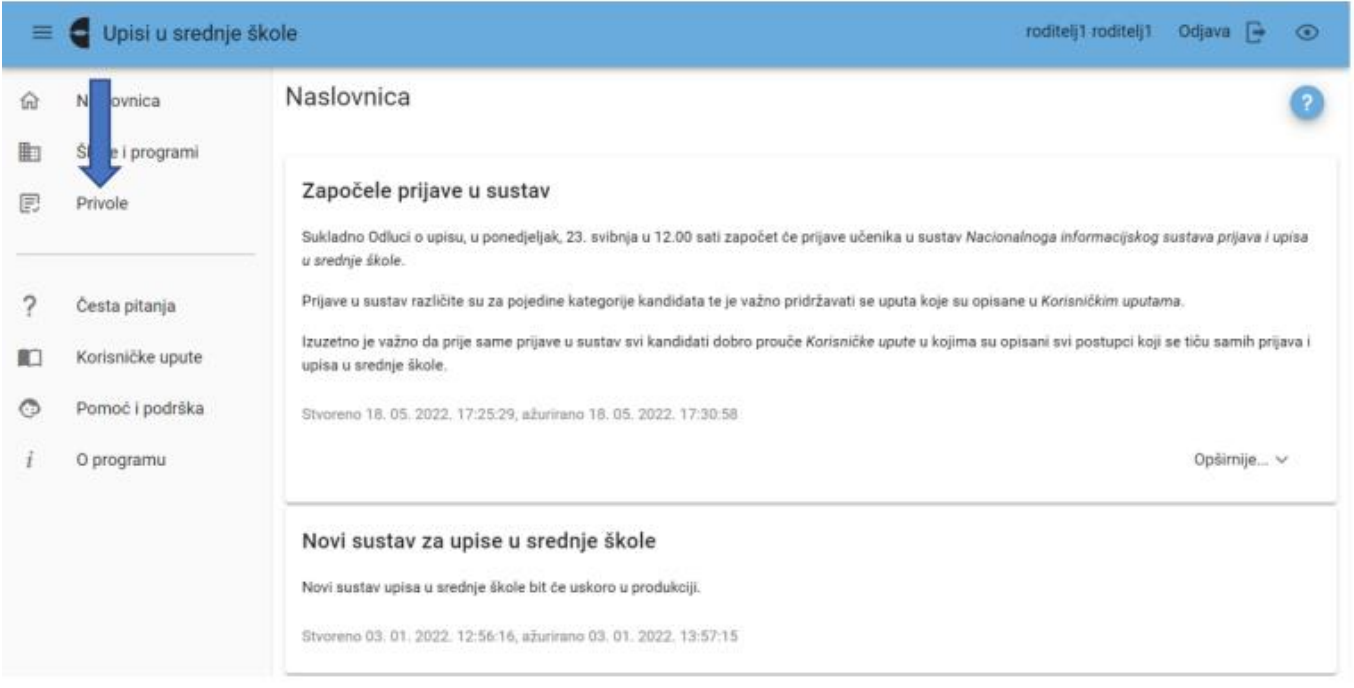

Slika 61 Prikaz kartice Privole na roditeljevom sučelju

Klikom na navedenu karticu roditelju se prikazuje **popis uvjeta koje je njegovo dijete u svom sučelju označilo da želi da se provjera za njih obavi automatski**, odnosno provjerom podataka u sustavima drugih tijela državne uprave. Roditelj će privolu za provjeru podataka dati na način da klikne u potvrdni okvir u stupcu **Privola** kraj uvjeta za koji žele da se podaci dohvate (slika 62).

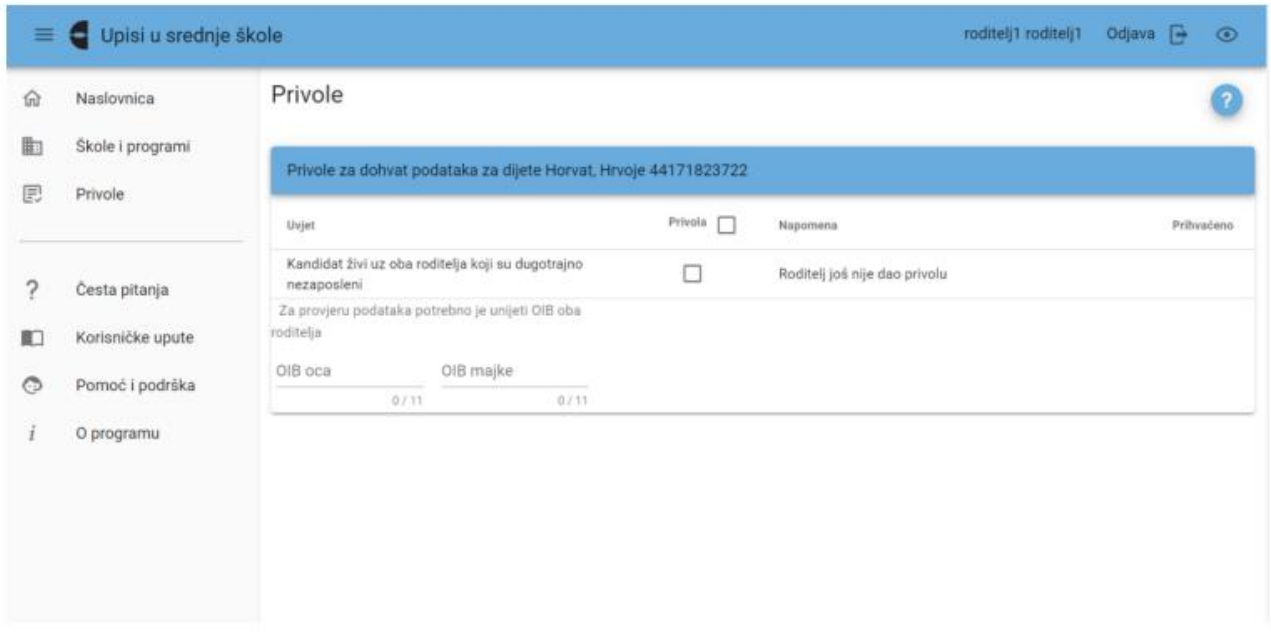

Slika 62 Prikaz kartice Privole